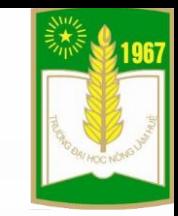

# **HƯỚNG DẪN GỬI BÀI BÁO ĐĂNG KỶ YẾU HỘI NGHỊ CHĂN NUÔI THÚ Y TOÀN QUỐC 2021 (AVS 2021)**

**Website: https://avs.huaf.edu.vn Email: avs2021@huaf.edu.vn Điện thoại: 0234 3525439 (KS. Lê Thị Thu Hằng) 0986 939 906 (TS. Đinh Văn Dũng) 0905 558 284 (TS. Dương Thanh Hải)**

# **PHẦN I: TÁC GIẢ GỬI BÀI BÁO**

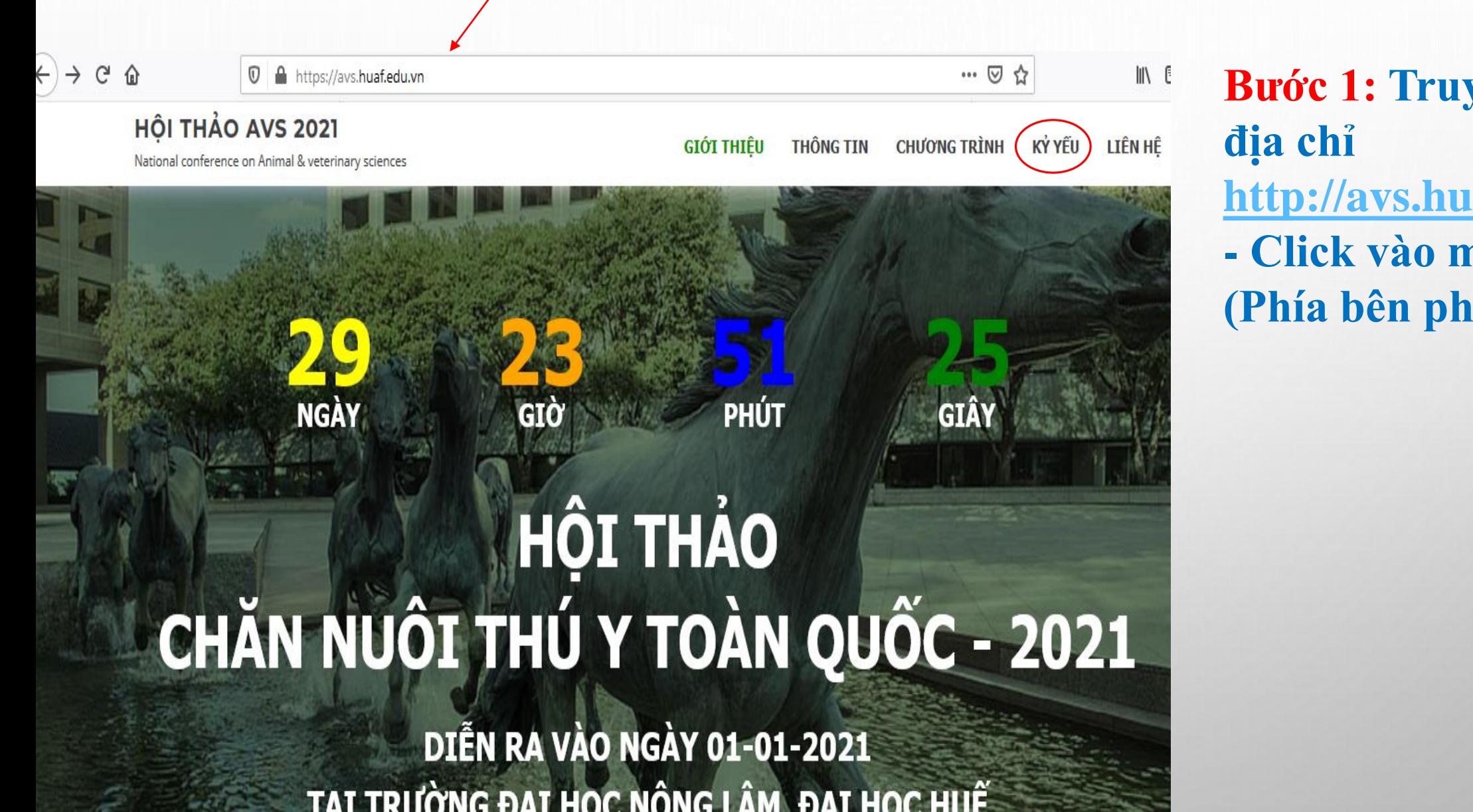

**Bước 1: Truy cập vào [http://avs.huaf.edu.vn](http://avs.huaf.edu.vn/) - Click vào mục Kỷ yếu (Phía bên phải)**

### **Bước 2: Vào trang tạp chí AVS để đăng nhập tài khoản**

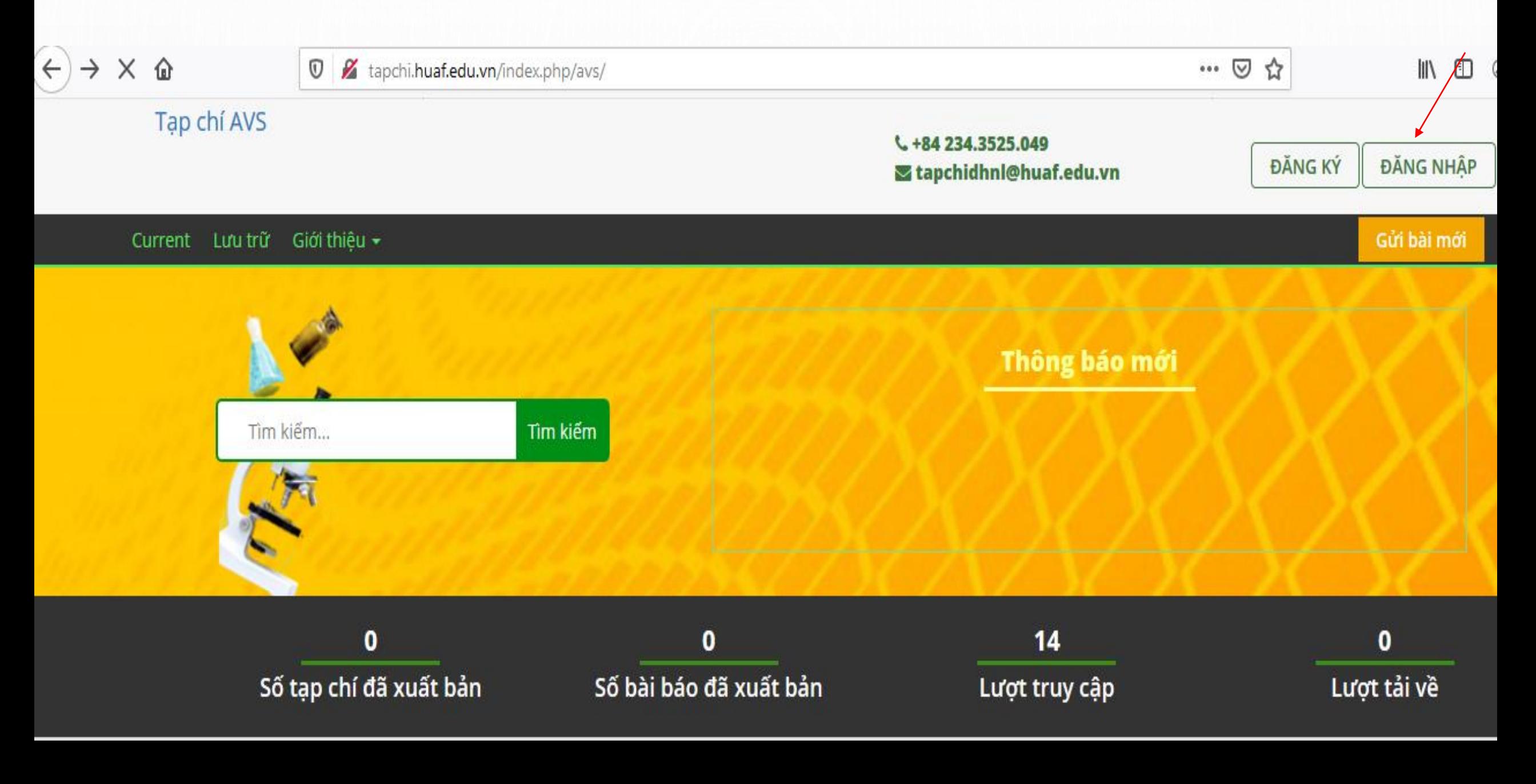

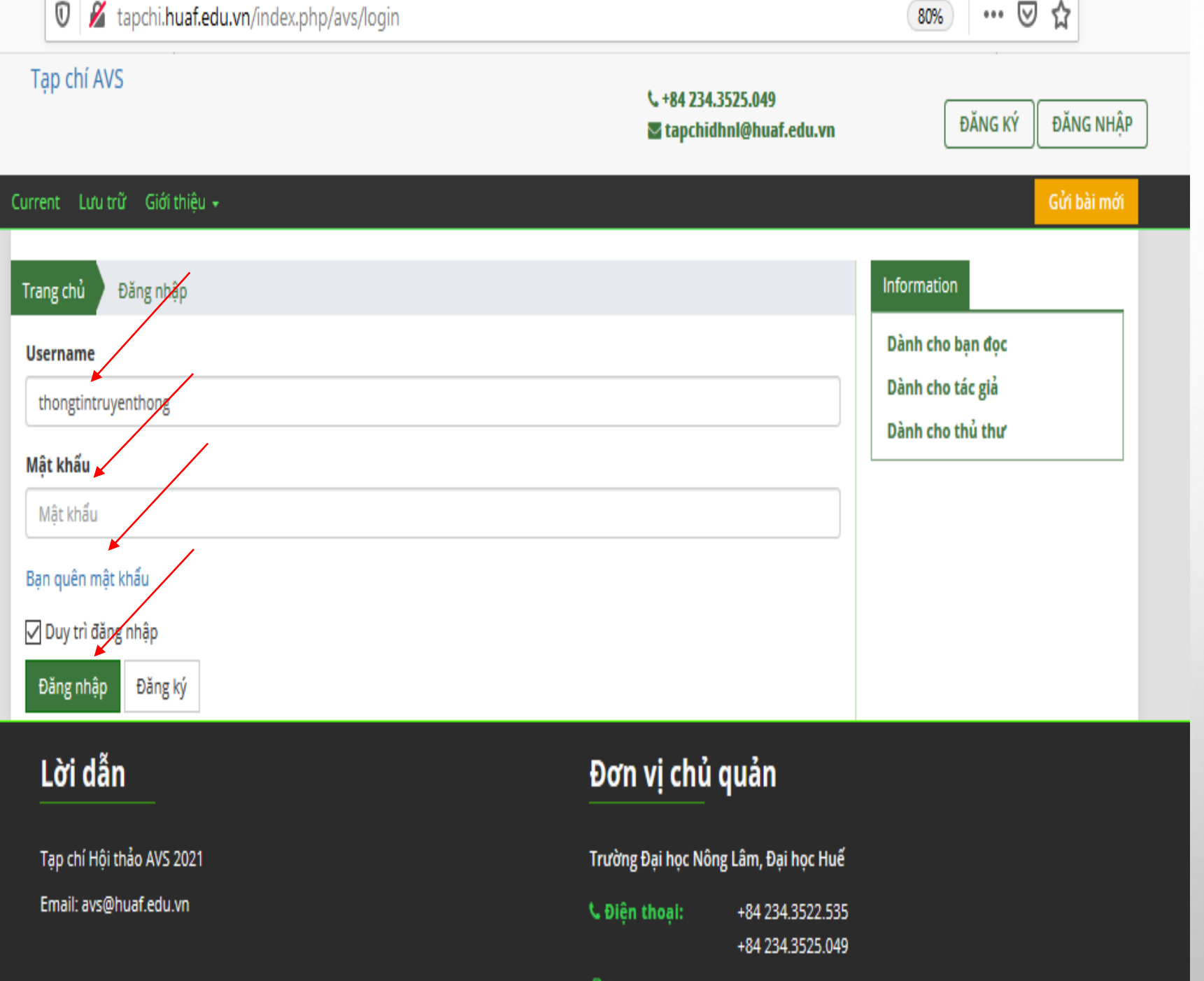

**(1) Đăng nhập bằng tài khoản cán bộ/SV của phần mềm quản lý giáo dục nếu là cán bộ/ SV của Trường. (2) Nếu quên mật khẩu thì bấm vào Bạn quên mật khẩu để lấy lại mật khẩu từ Email.**

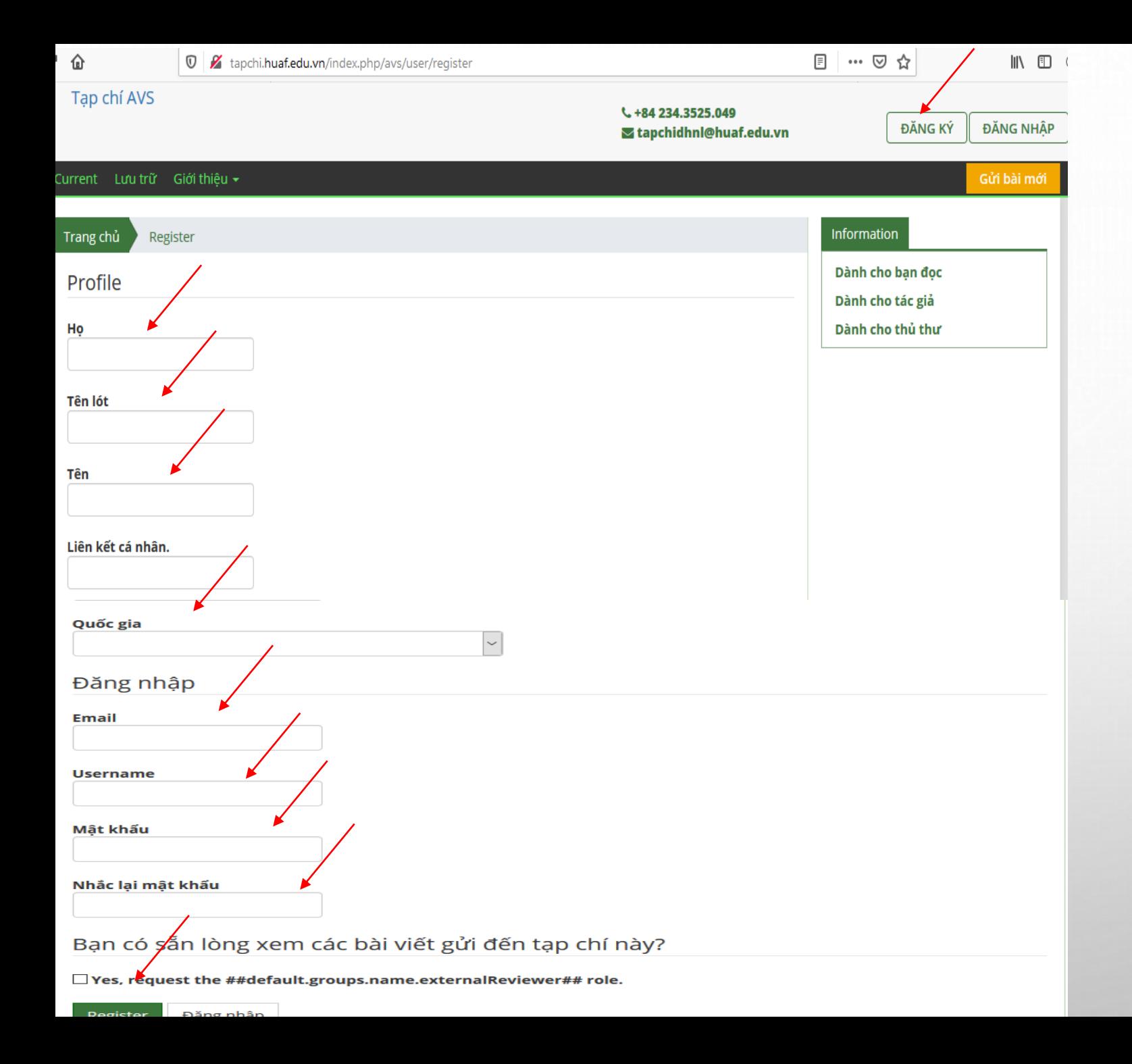

**(3) Hoặc nếu tác giả chưa phải là thành viên thì Đăng ký tài khoản để trở thành thành viên. Nhập thông tin theo yêu cầu.**

# **Bước 3: Sau khi vào hệ thống, tác giả bấm chọn Xem Profile dưới tên đăng nhập**

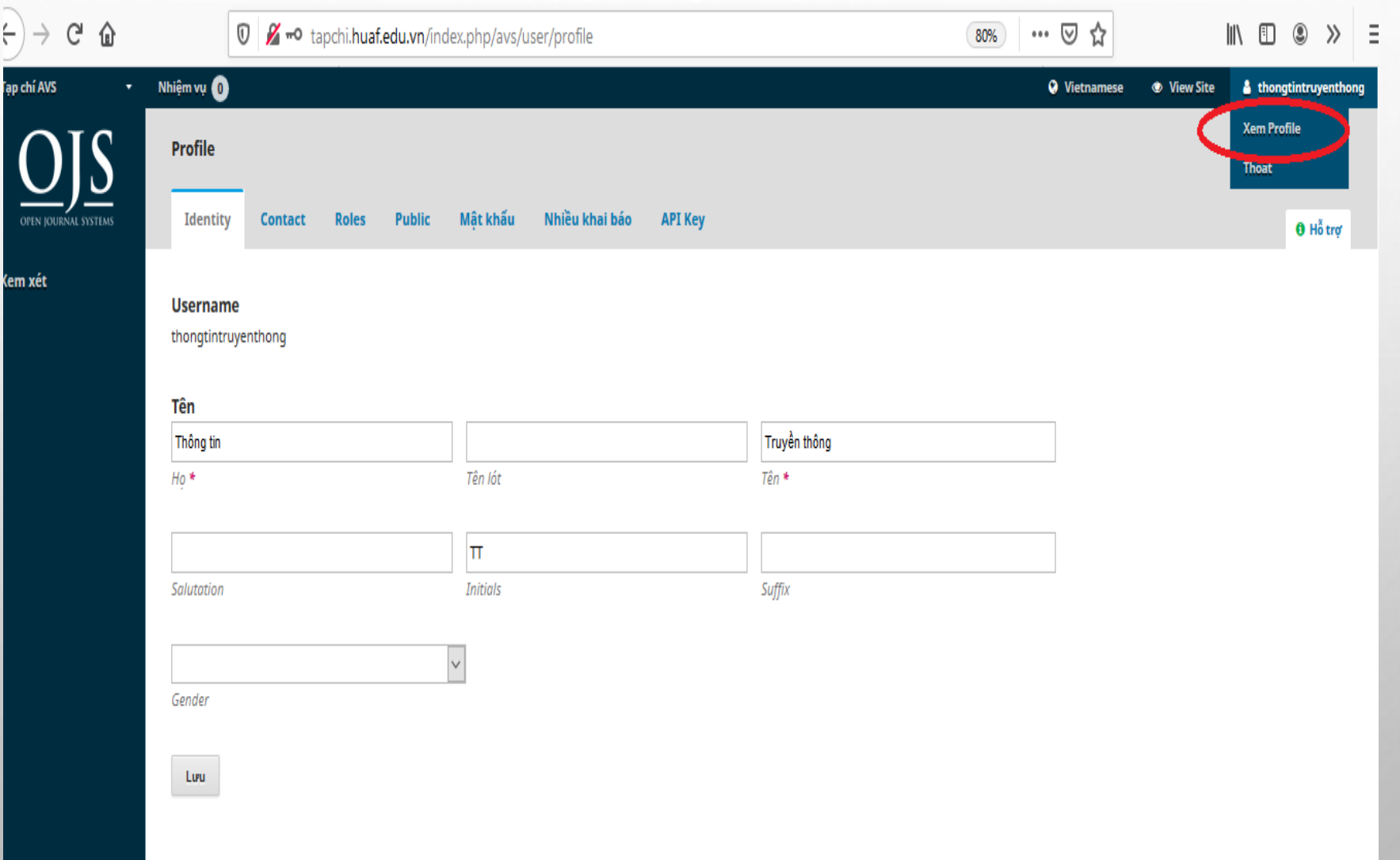

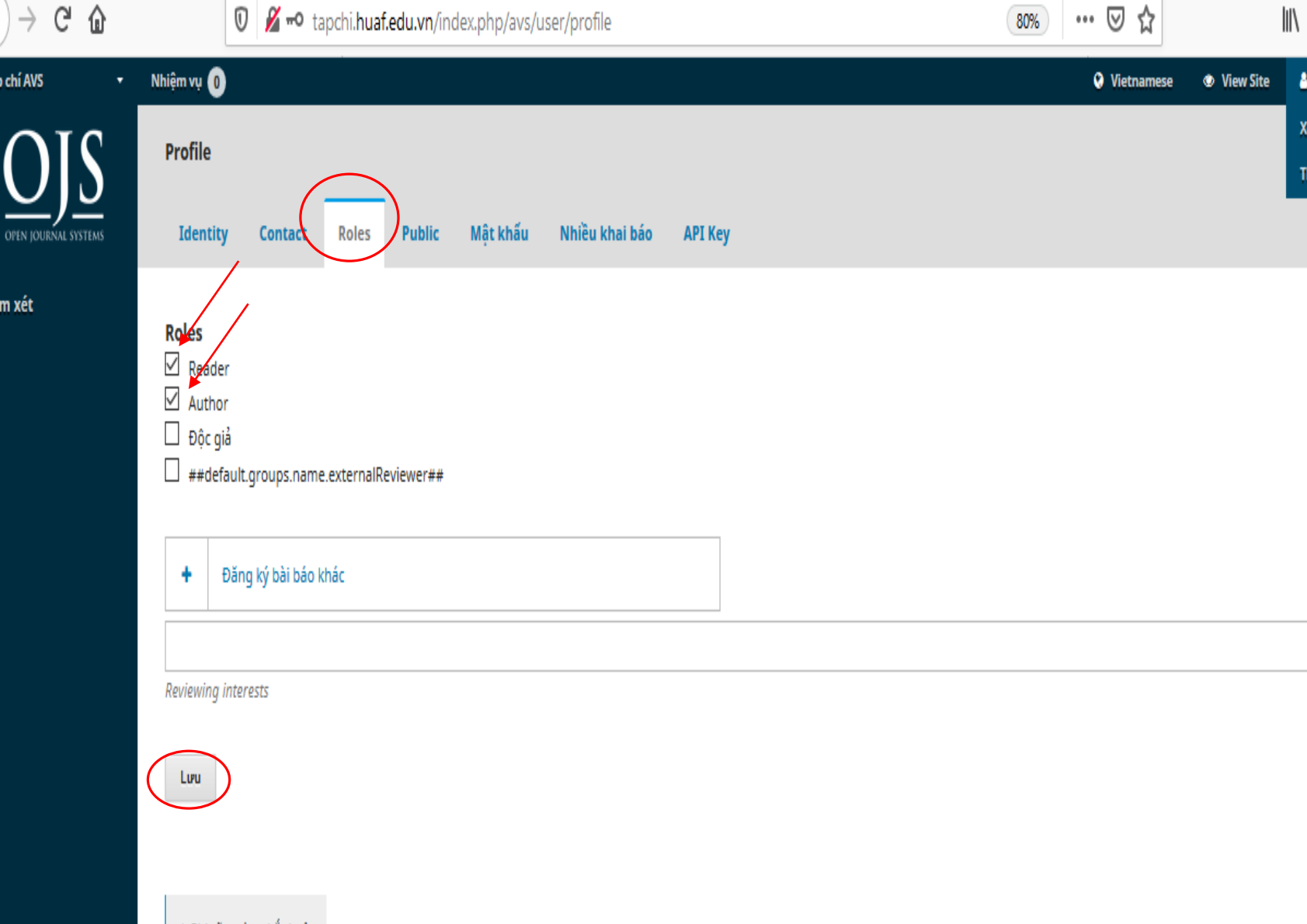

**Bước 4: Bấm vào Roles của mục Xem Profile - Tích vào Reader và Author - Bấm Lưu**

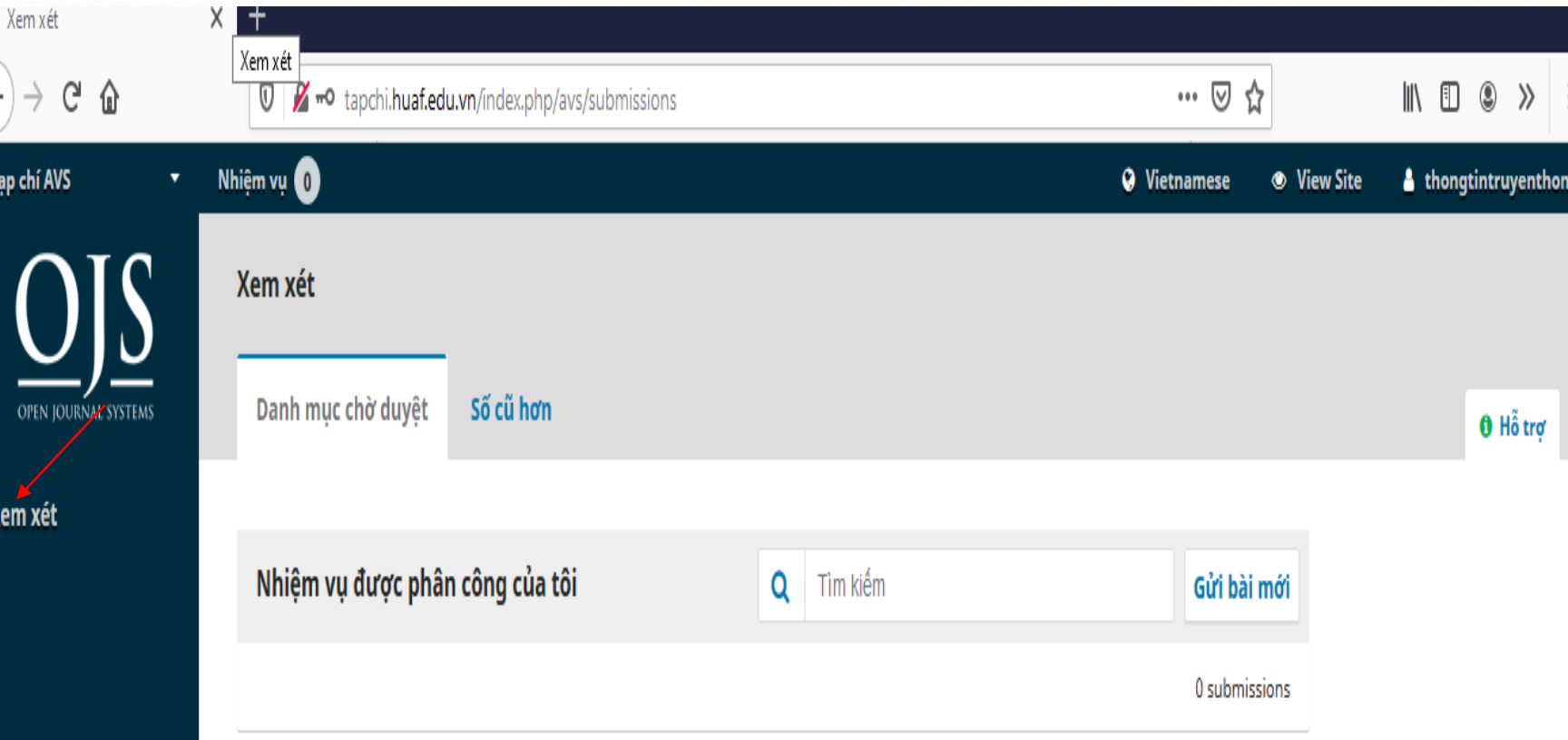

**Bước 5: Bấm F5 (trên bàn phím) để hiển thị ra mục Xem xét như bên trái - Chọn Gửi bài mới (Phía bên phải)**

### **Bước 6: (a) - Bắt đầu**

# **- Tích vào các mục ở Yêu cầu gửi**

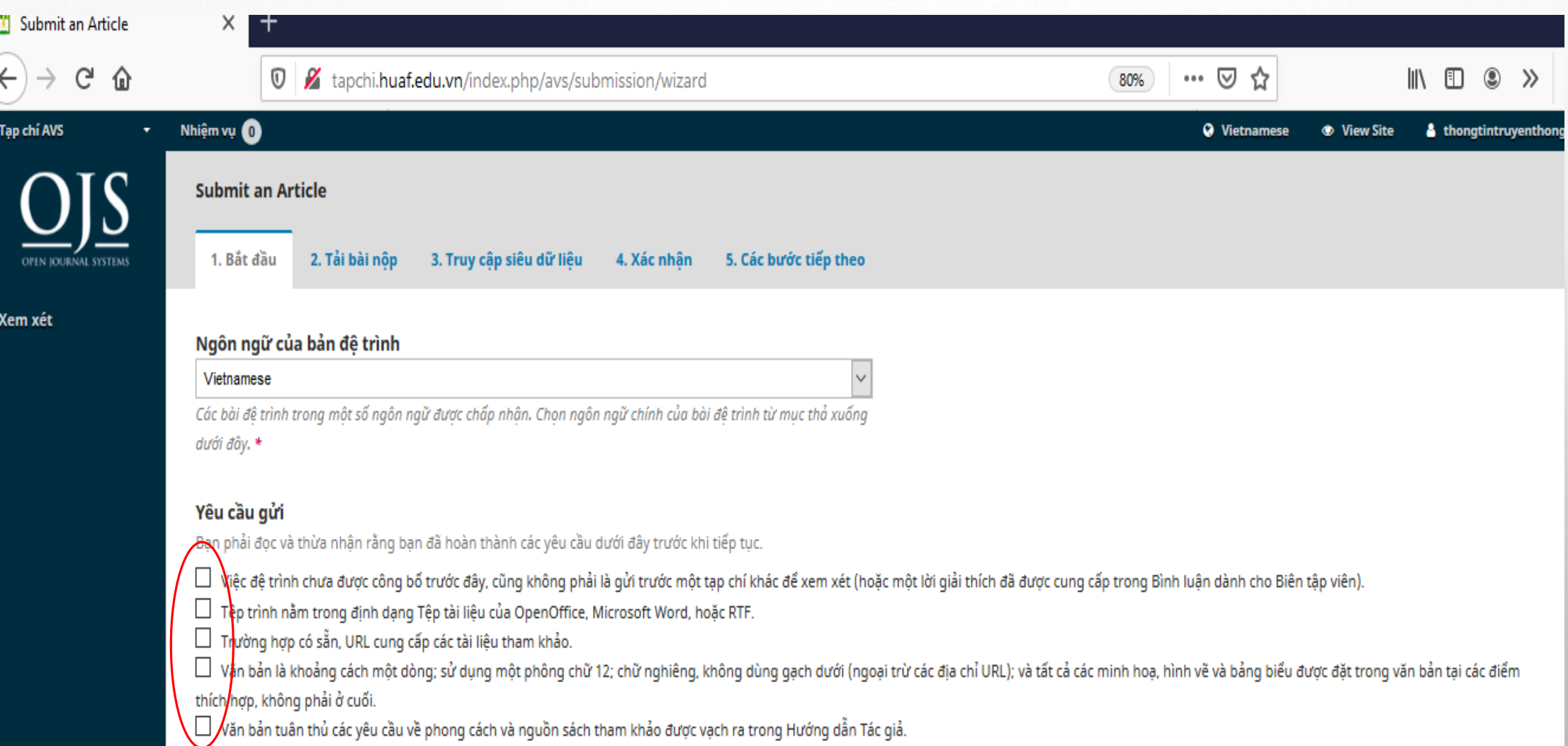

### **Bước 6: (b) - Tác giả nhập Nhận xét dành cho các biên tập viên (Nội dung gửi đến Tòa soạn) - Lưu và tiếp tục**

van uan tuan tiru cac yeu cau ve priong cach va nguon sach tham khao uu ye vach ra trong nuong uan rac gia. تت

Nhận xét dành cho các biên tập viên

**B**  $I \subseteq \emptyset$  &  $\circ$   $\infty$   $\subseteq$  Upload  $\perp$ D C

Cam kết bảo mật

Tên và địa chỉ email được nập vào trang tạp chí này sẽ được sử dụng độc quyền cho các mục đích đã nêu của tạp chí và sẽ không được cung cấp cho bất kỳ mục đích nào khác hoặc cho bất k

Lưu và tiếp tục

hủy bỏ

\* Ghi rõ trường bắt buộc

**Bước 7: Đưa file bài báo lên hệ thống**

- **- Chọn Thành phần bài báo: Văn bản bài báo**
- **- Bấm Upload file (File bài báo từ máy tính để đưa lên hệ thống. File được chọn là file định dạng Word (.doc hoặc .docx)**

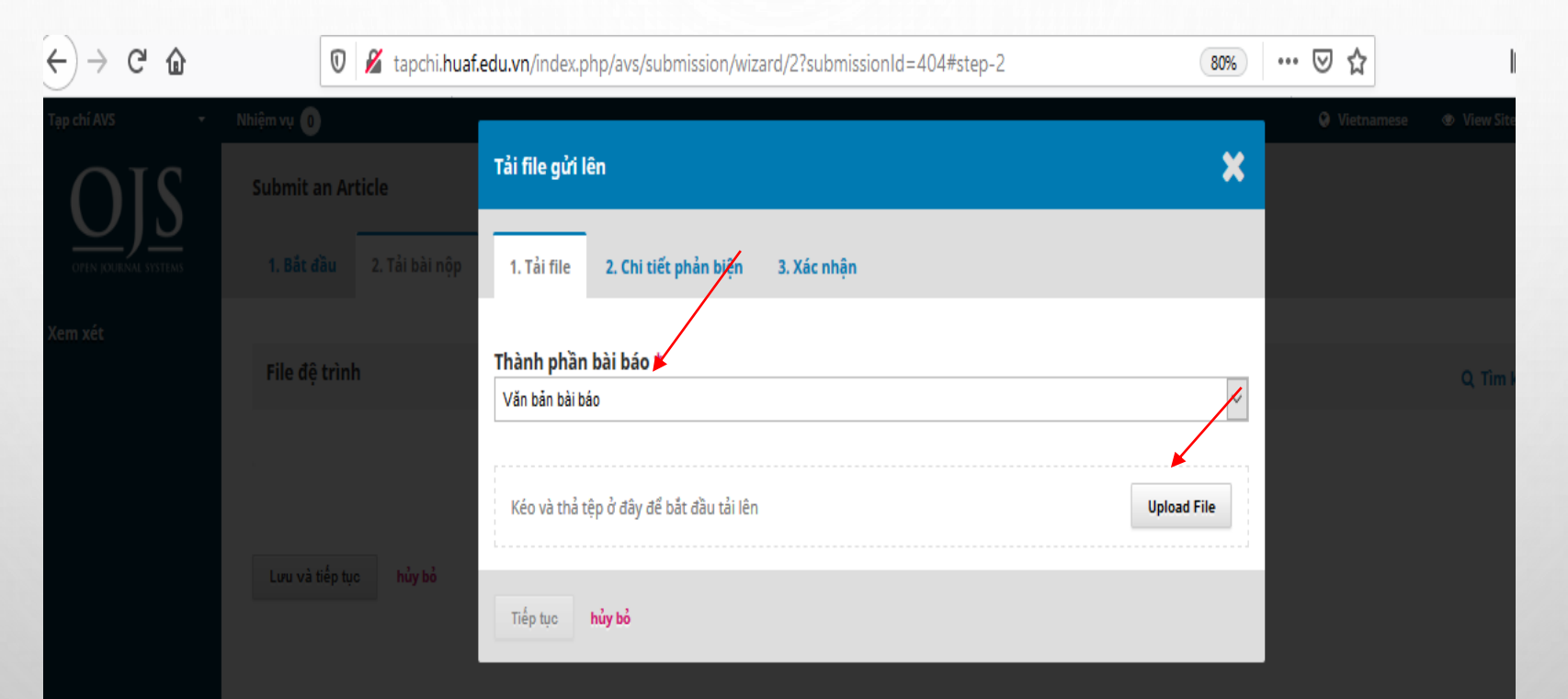

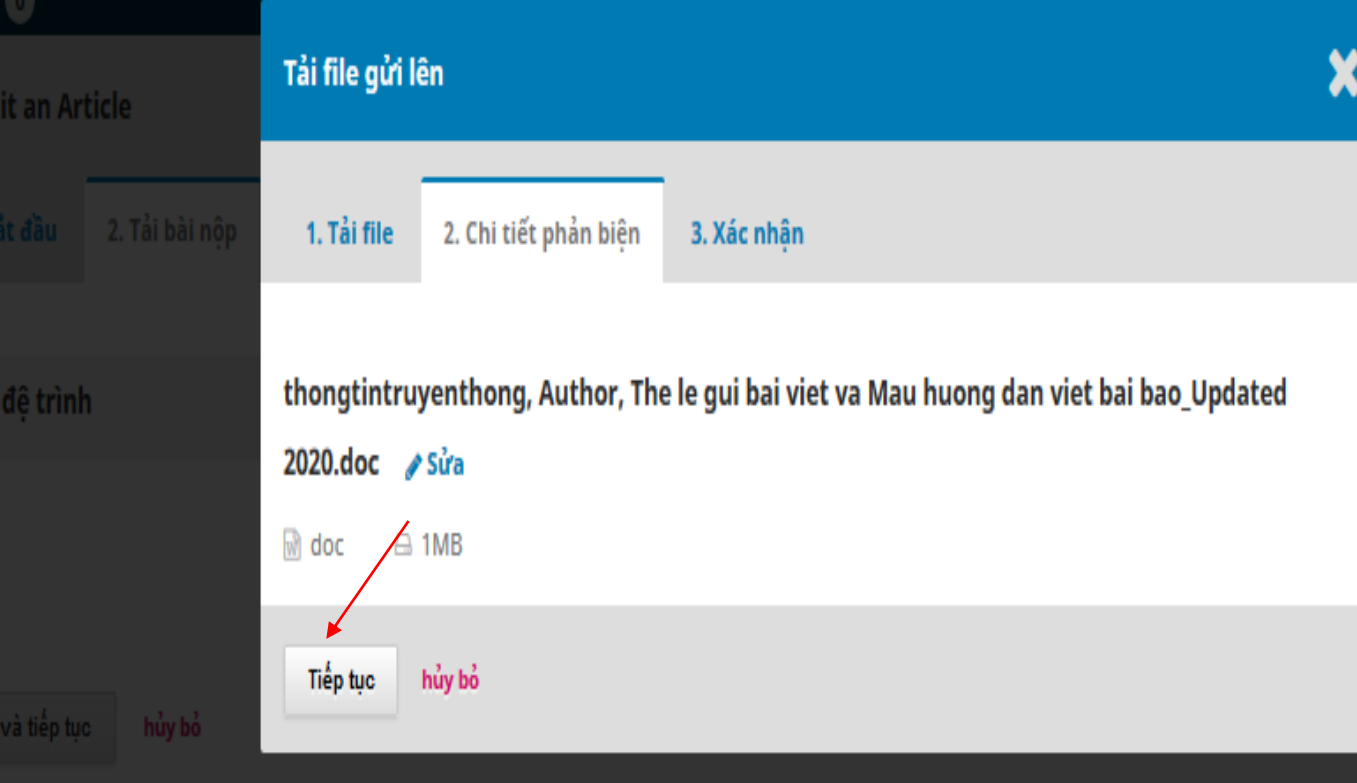

**Bước 8: Sau khi file bài báo của tác giả được lưu vào hệ thống. - Bấm Tiếp tục.** 

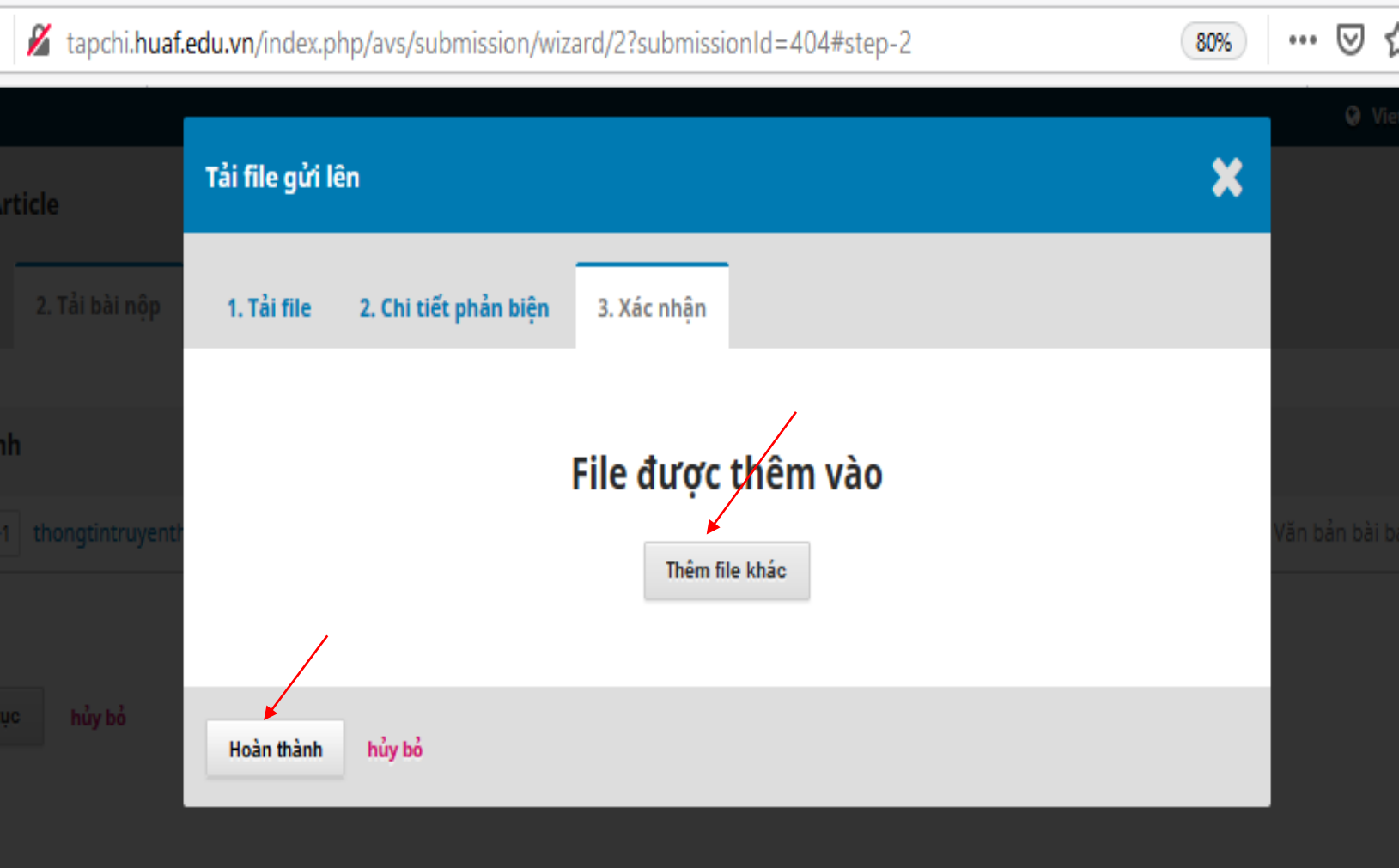

**Bước 9: Nếu có file khác thì bấm Thêm file khác. - Nếu không thì Bấm Hoàn thành.**

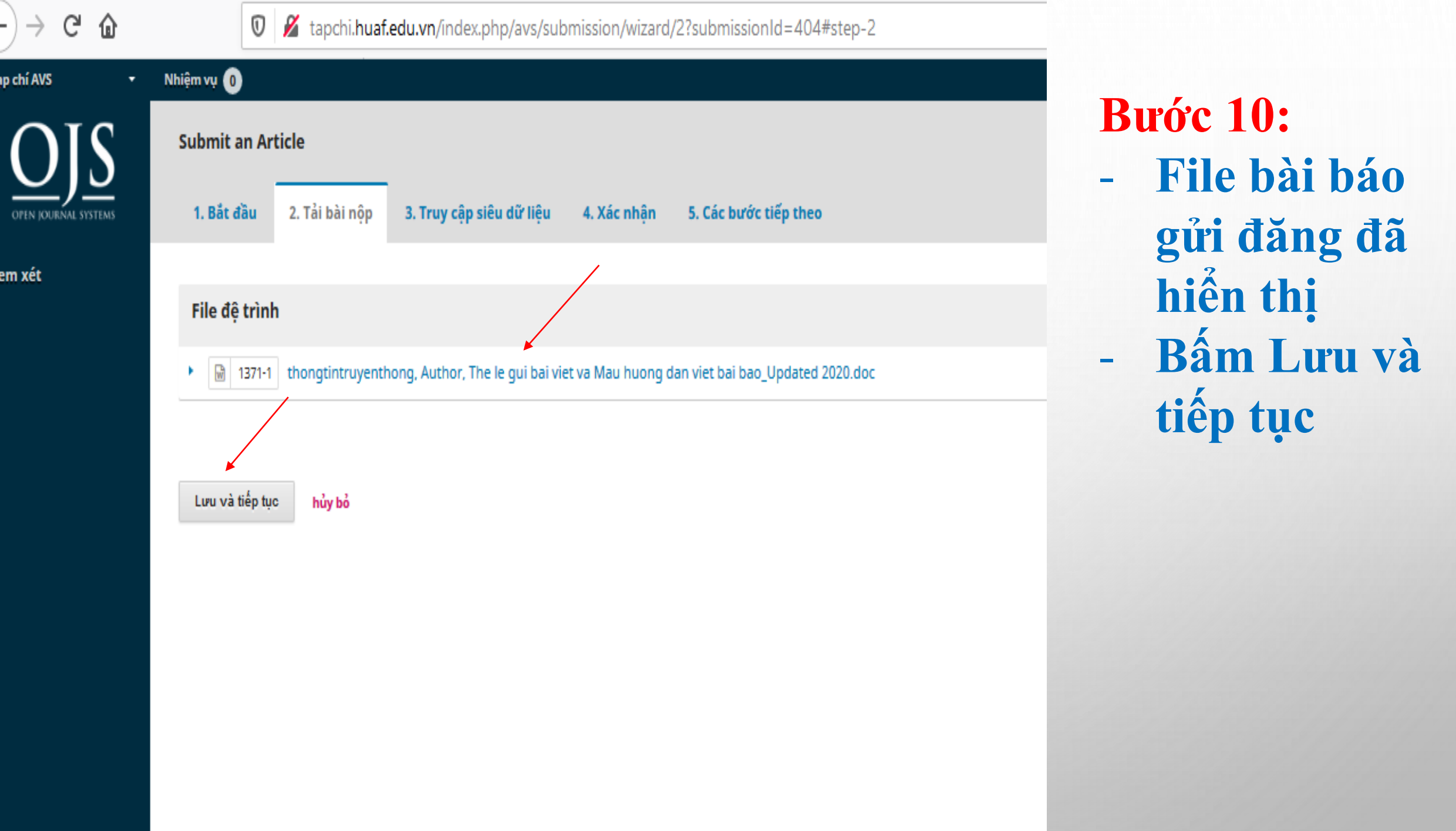

### **Bước 11: Khai báo thông tin bài gửi** -**Các phần còn lại tác giả chưa cần khai báo sau khi bài được đăng biên tập viên sẽ hoàn thiện sau - Các mục bắt buộc : Nhập Tiêu đề, Tóm tắt. (Mục \*) là mục bắt buộc**

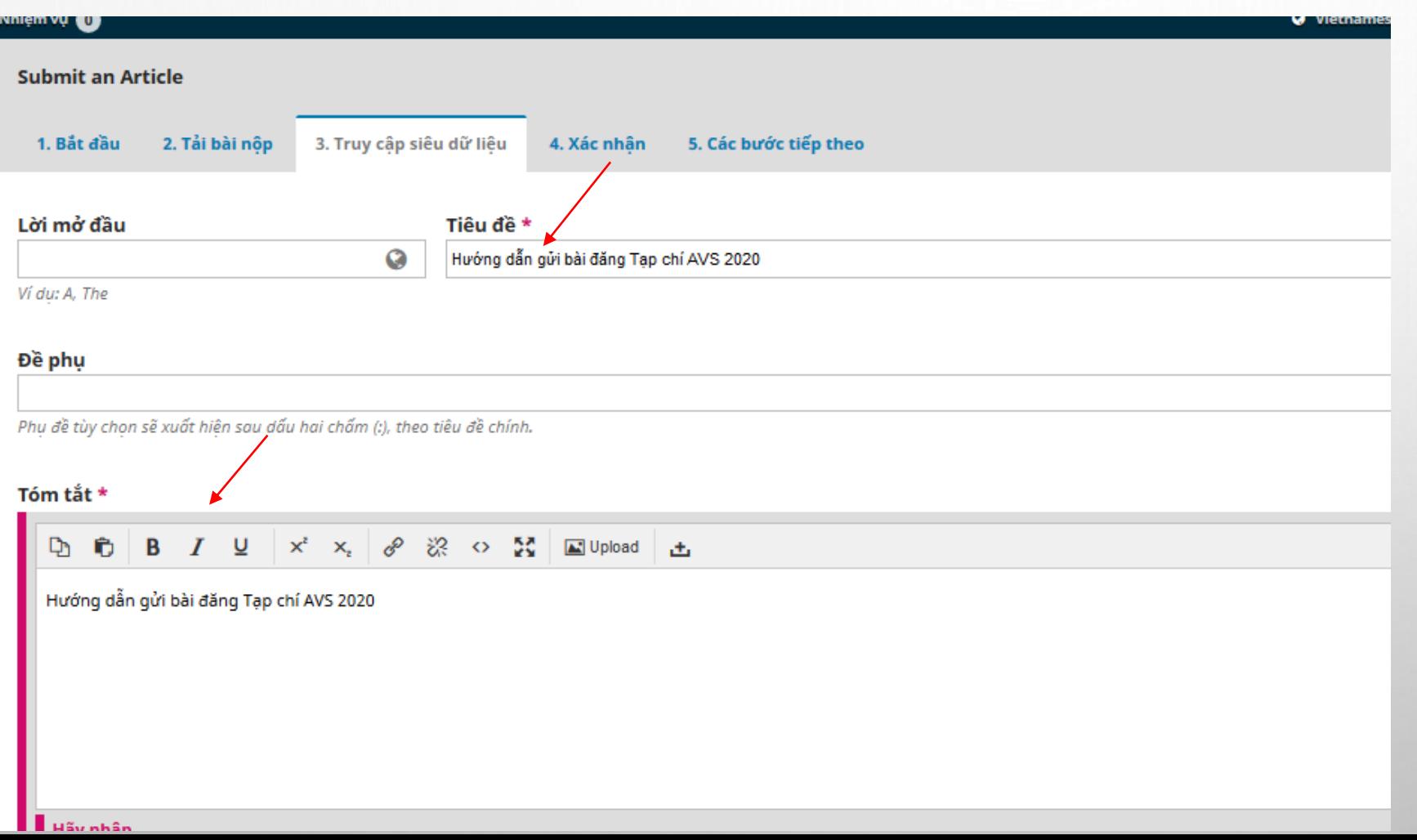

### **Bước 12: Bấm Thêm người đóng góp (Nếu bài báo có nhiều tác giả) (Nhập thông tin theo yêu cầu của hệ thống)**

Phu đề tùy chon sẽ xuất hiên sau dấu hai chấm (:), theo tiêu đề chính.

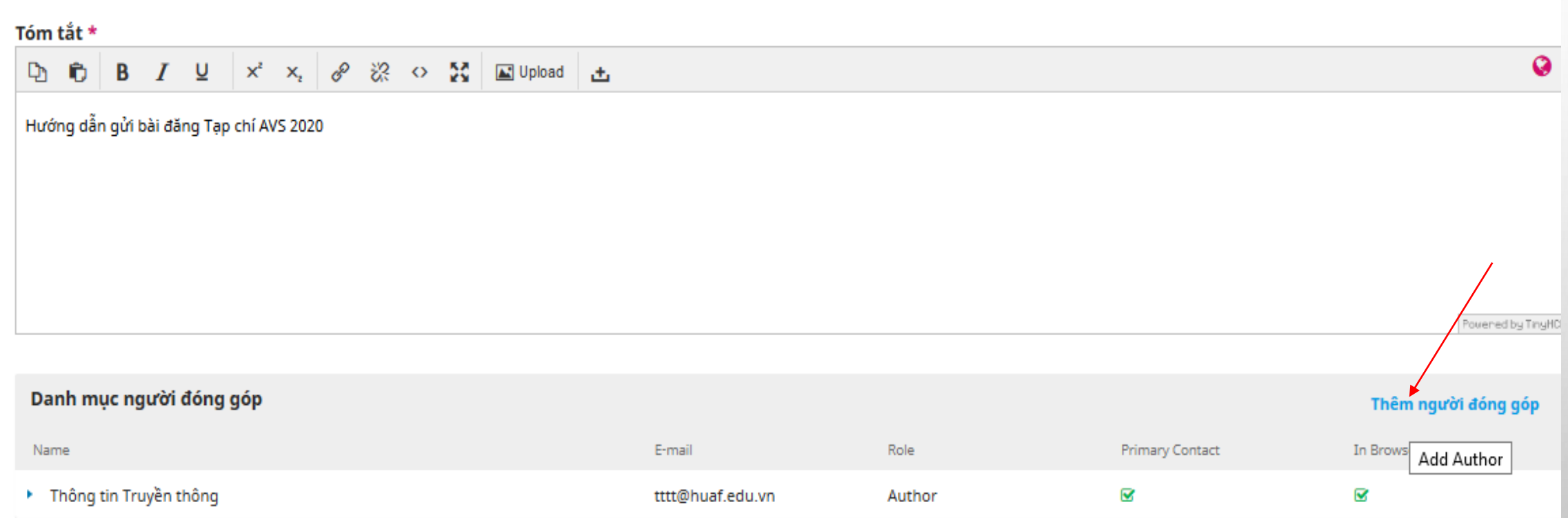

#### **Submission Metadata**

Các thông số này được dựa trên tiêu chuẩn của bộ dữ liệu Dublin Core, một tiêu chuẩn quốc tế được dùng để mô tả nội dung bài báo.

#### Thêm phần loc

### **Bước 13: Nhập Keywords (mỗi keyword cách nhau bởi 1 dấu phẩy). - Bấm Lưu và tiếp tục**

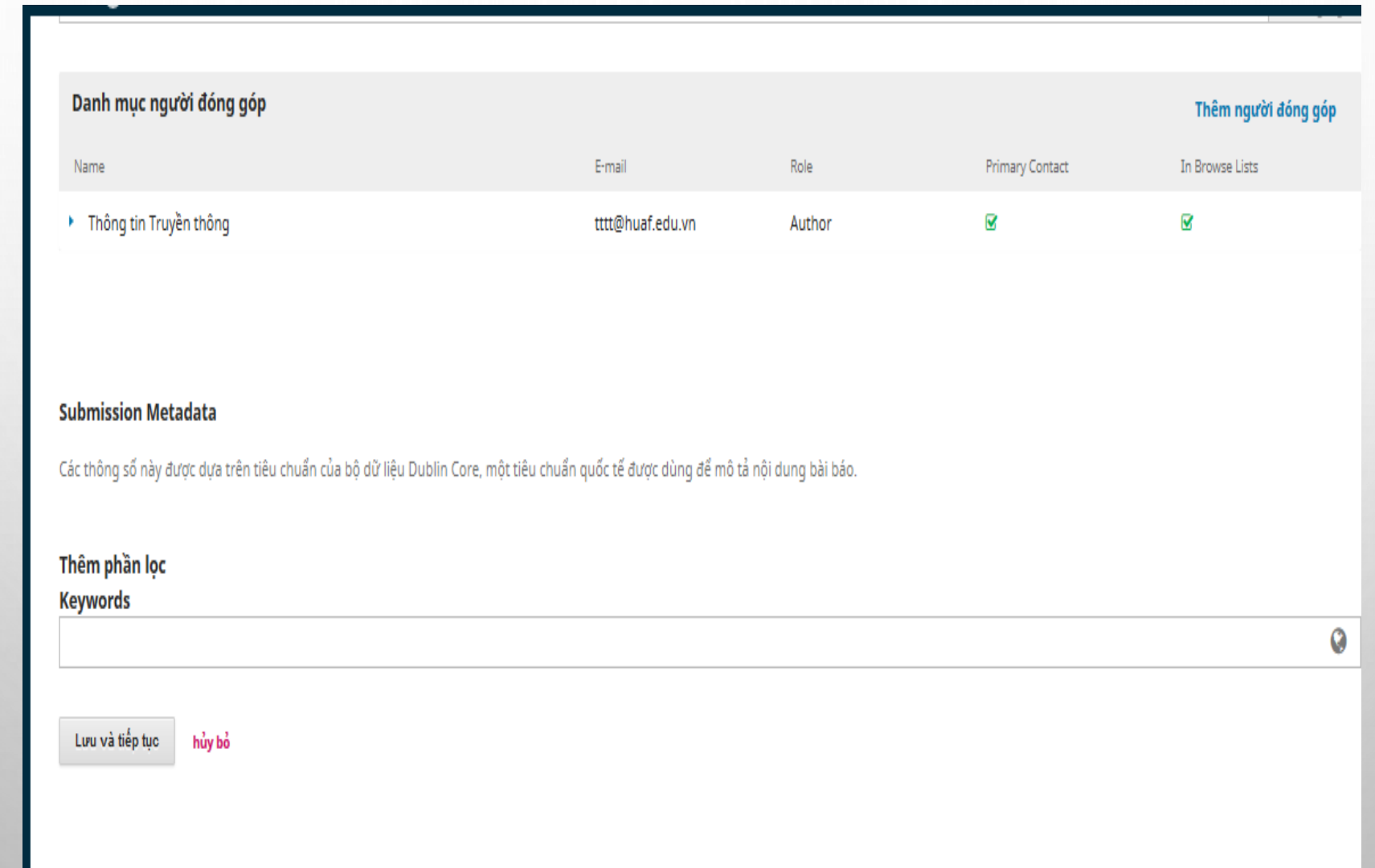

# **Bước 14: Bấm ok để gửi đến tạp chí**

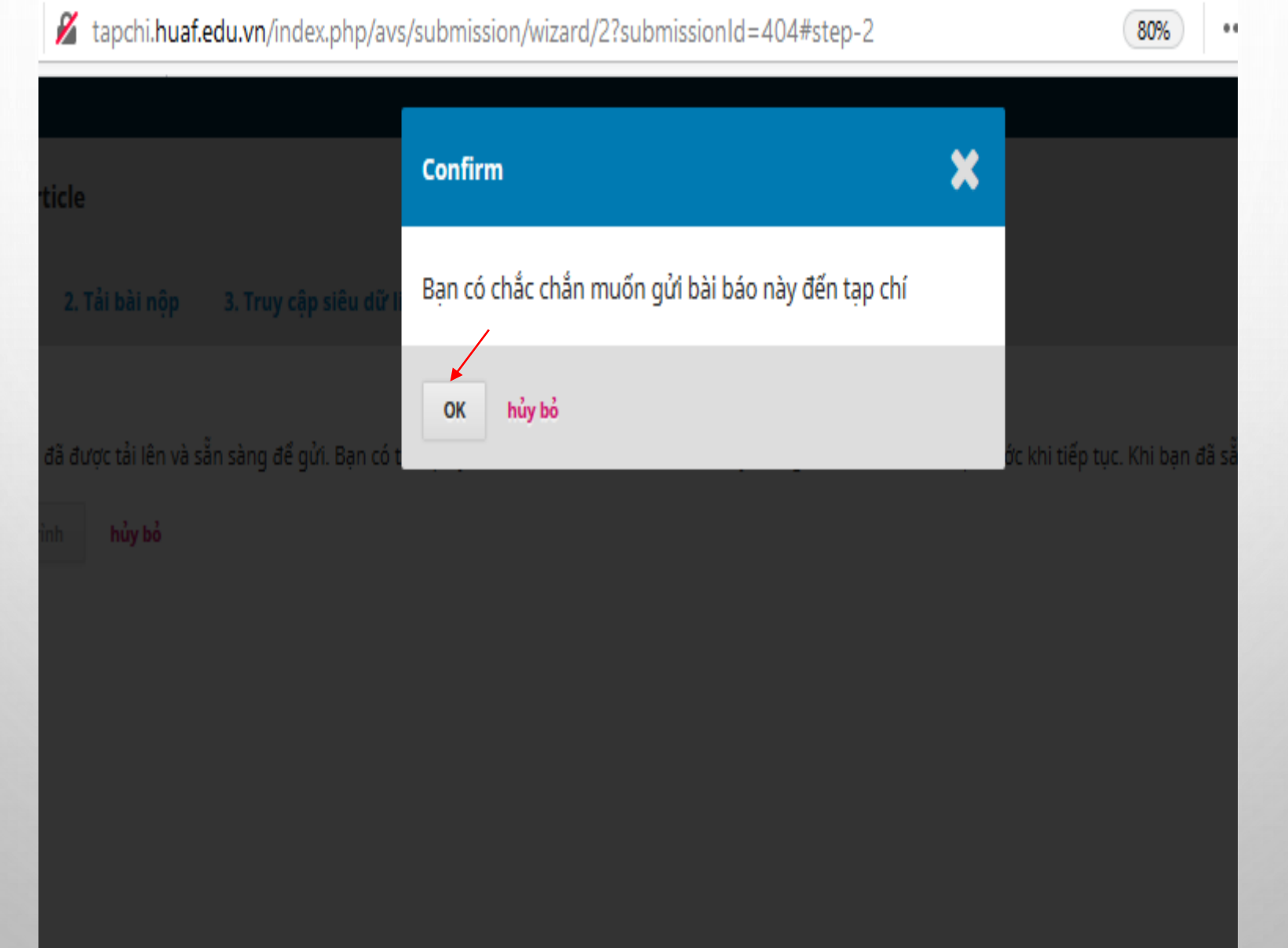

chí AVS **Bước 15: Hoàn tất đệ trình - Bấm vào "Hoàn tác đệ trình" và xem lại**  m xét **bài vừa gửi hoặc gửi bài mới.**

**- Khi có thông báo sửa, duyệt, gạch bài, hệ thống sẽ tự động gửi email về cho tác giả.**

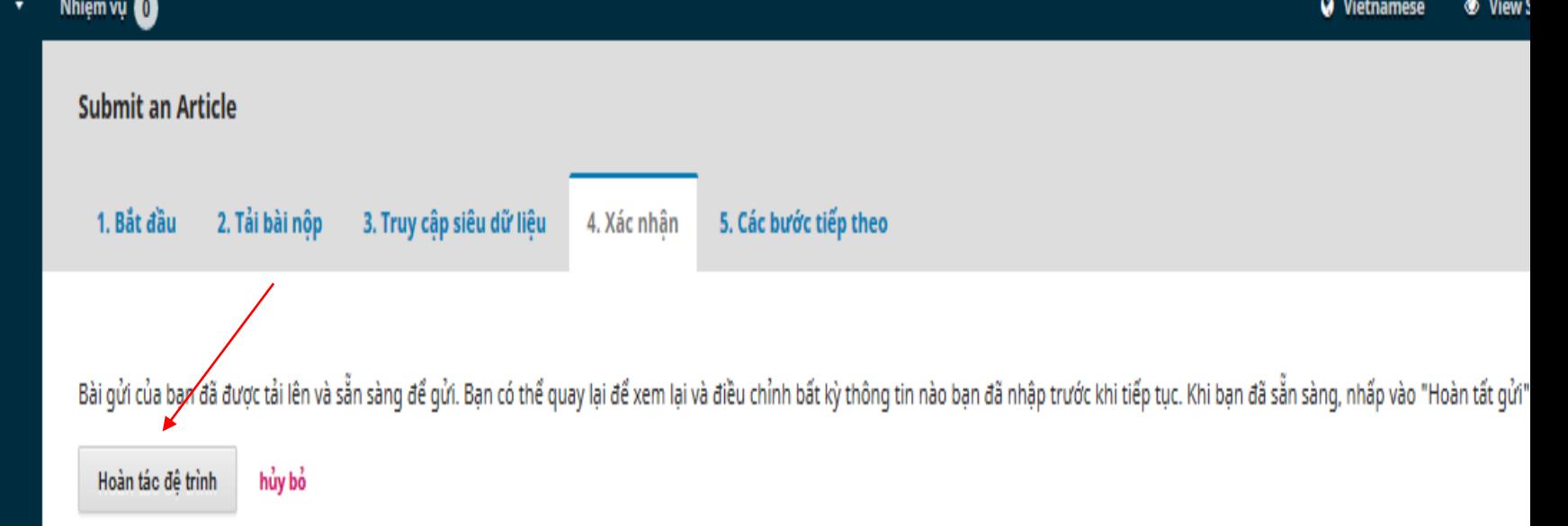

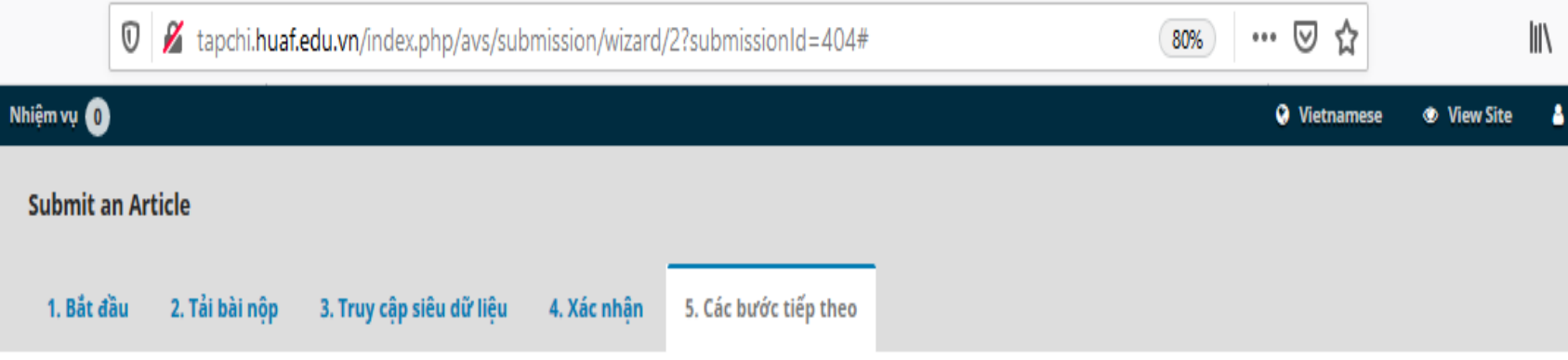

### Bài gửi hoàn tất

Cám ơn sư quan tâm của ban đến xuất bản \$contextName}.

Điều gì sẽ xảy ra tiếp theo?

Bài viết của bạn được thông báo đã nộp và bạn đã được gửi email đến địa chỉ bạn để xác nhận. Khi biên tập viên đã xem xét việc nộp bài báo của bạn, họ sẽ liên lệ với bạn.

Bây giờ, bạn có thể:

- · Xem lại bài đệ trình này
- · Tạo một bài đệ trình mới
- <u>• Quay lại bảng điều khiển của bạn</u>

**Bước 16: Xem lại bài đệ trình (Nếu cần thiết)**

### **PHẦN II: TÁC GIẢ NHẬN BÀI GÓP Ý PHẢN BIỆN TỪ TÒA SOẠN**

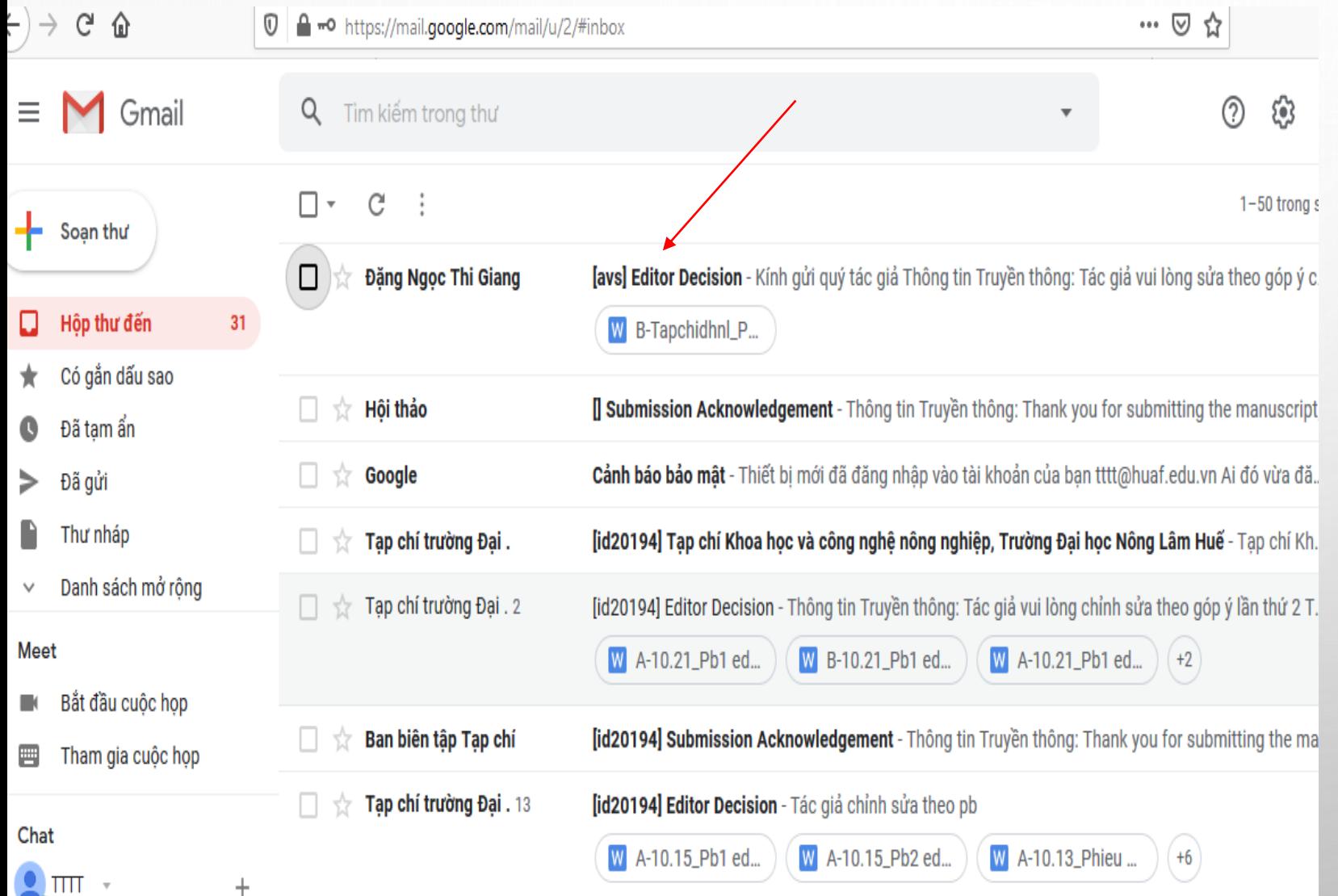

**Bước 1: Tác giả nhận phản hồi Email mới từ Tòa soạn.**

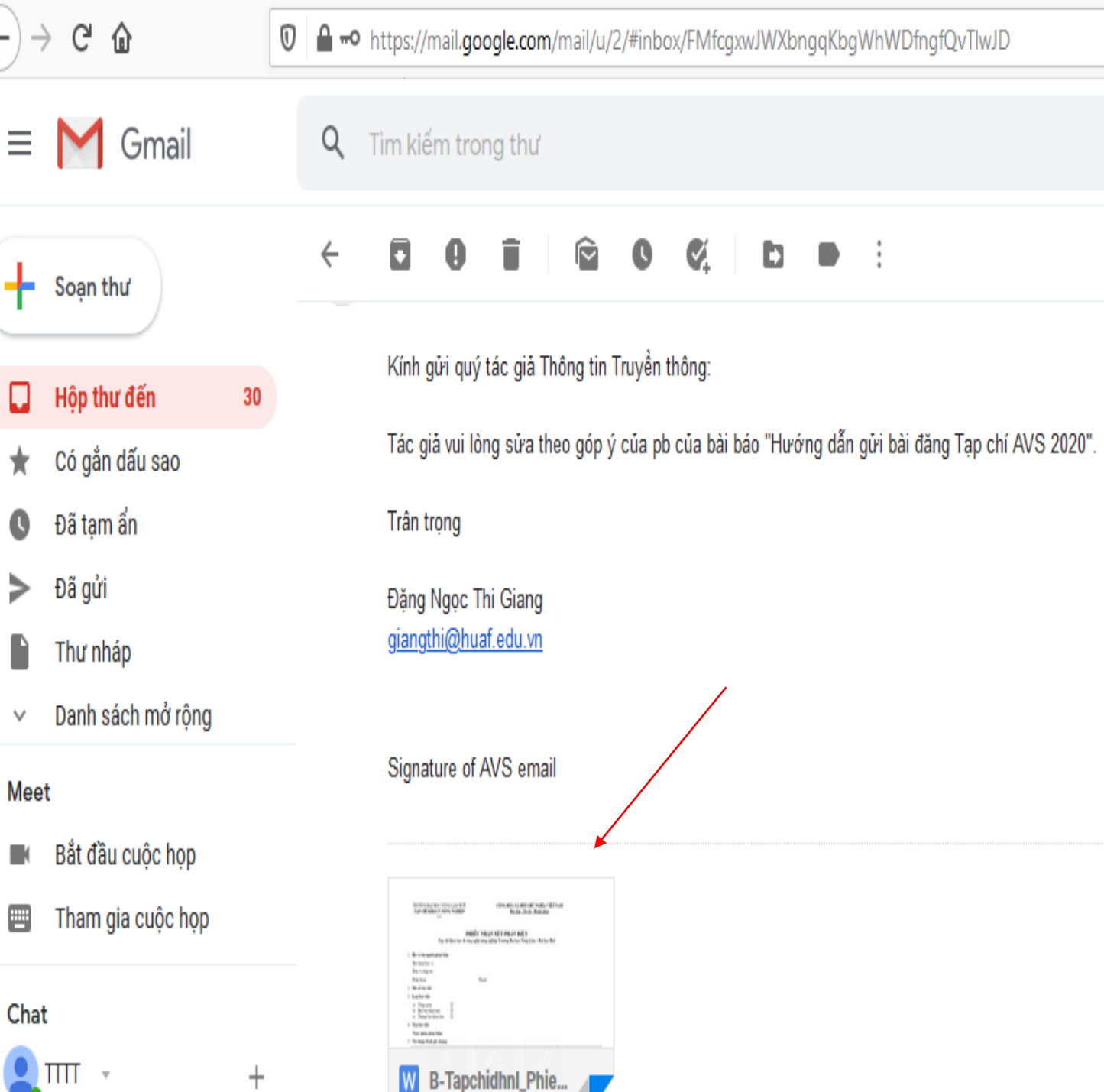

Ξ

 $\pm$ 

 $\Box$ 

 $\star$ 

 $\bullet$ 

⋟

 $\checkmark$ 

曹

**Bước 2: Tác giả lấy bài góp ý phản biện - Cách 1: Từ email, tác giả tải file đính kèm bên dưới**

- **Hoặc cách 2: Tải files phản biện về từ hệ thống phần mềm theo hướng dẫn như sau:** 

**+ Tác giả đăng nhập hệ thống phần mềm theo tài khoản của mình để nhận files phản biện (Các thao tác đăng nhập được thực hiện như Phần I)**

**+ Click vào Phản biện (Tác giả đã thấy 2/2 có nghĩa là đã có files phản biện) -> Bấm View submission**

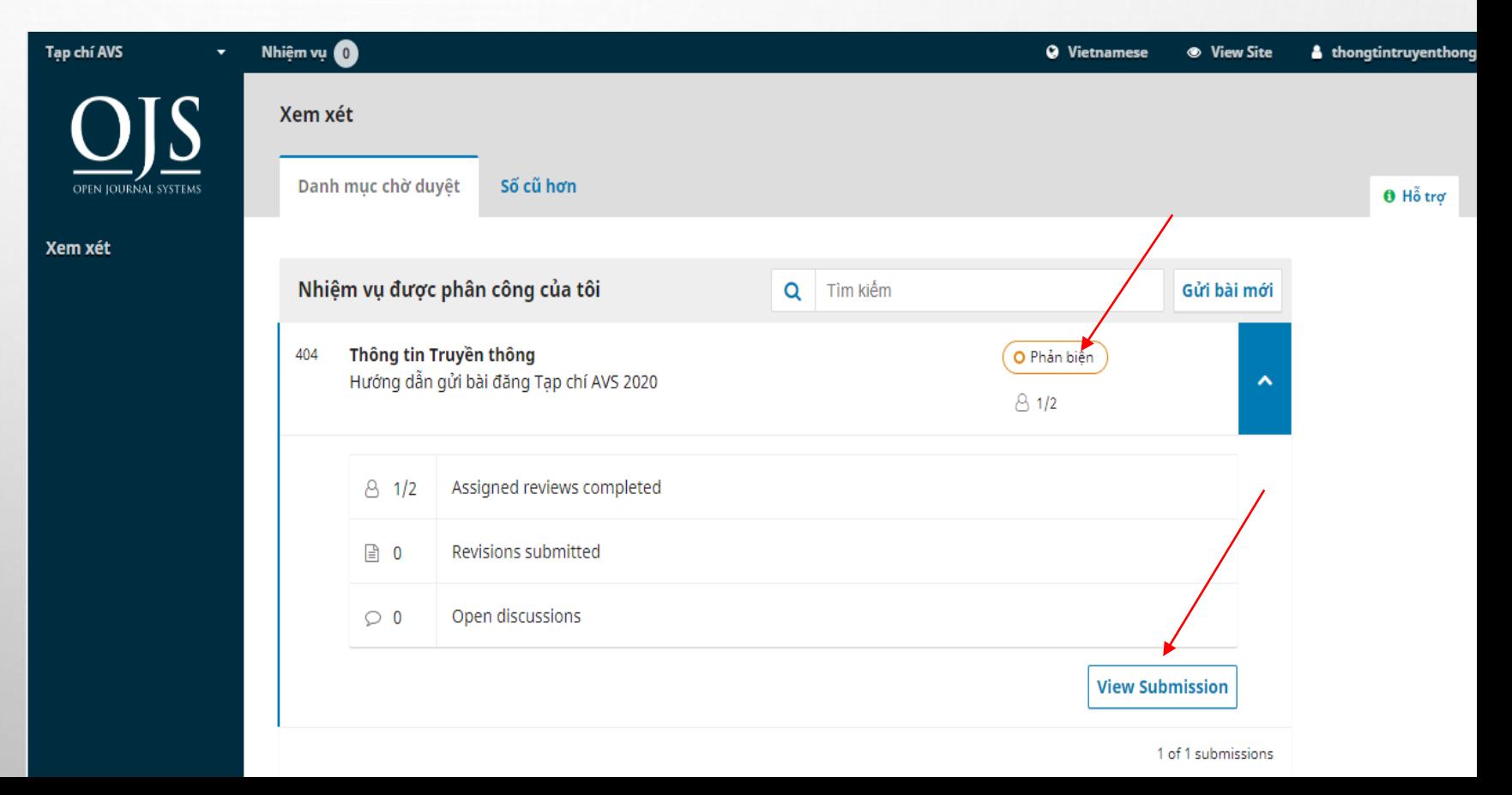

#### $\rightarrow$  C (i) Không bảo mật | tapchi.huaf.edu.vn/index.php/avs/authorDashboard/submission/404

OPE

Xem x

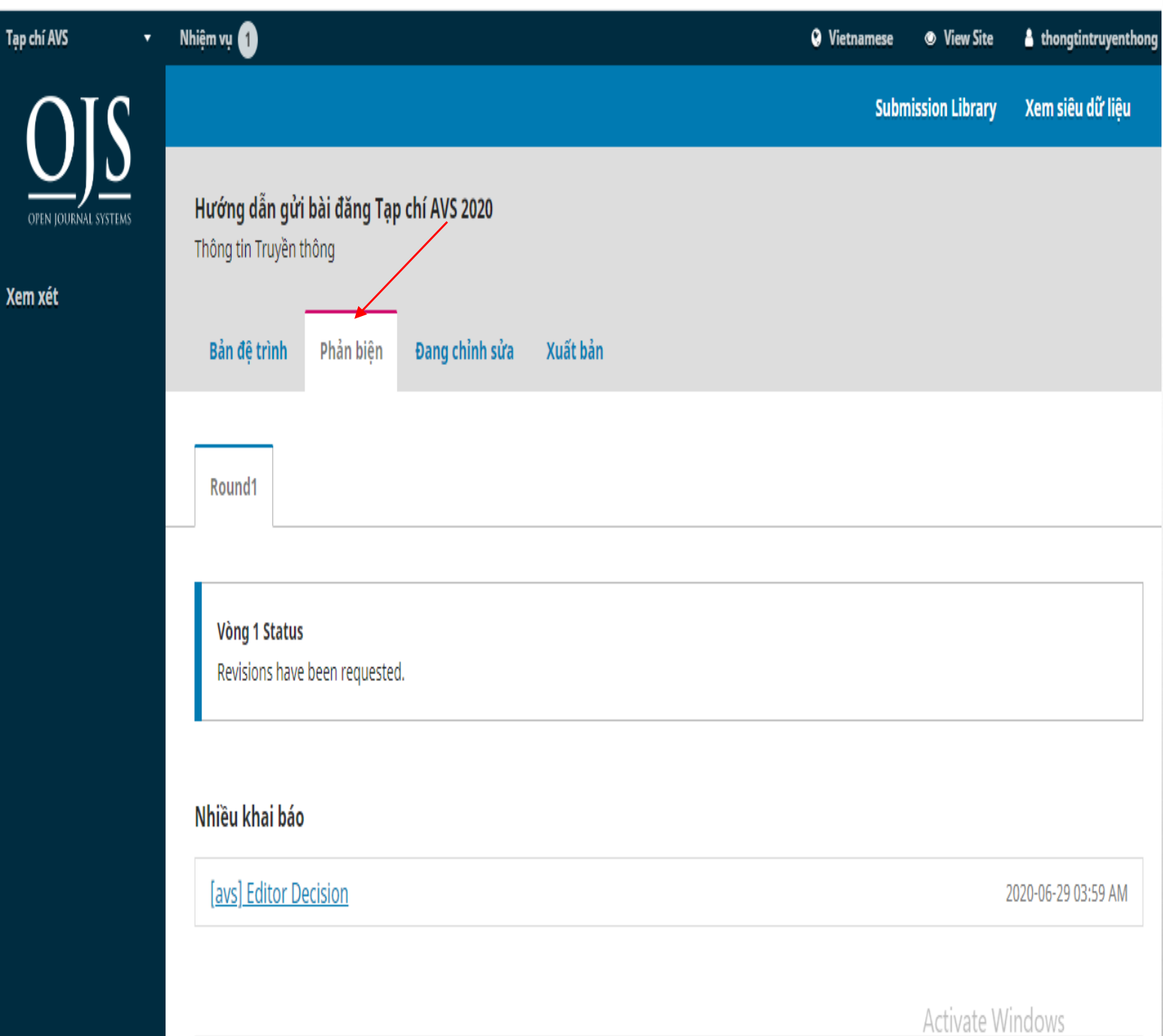

# **Bước 3: a) Tác giả bấm vào Phản biện**

 $\begin{picture}(160,10) \put(0,0){\line(1,0){10}} \put(10,0){\line(1,0){10}} \put(10,0){\line(1,0){10}} \put(10,0){\line(1,0){10}} \put(10,0){\line(1,0){10}} \put(10,0){\line(1,0){10}} \put(10,0){\line(1,0){10}} \put(10,0){\line(1,0){10}} \put(10,0){\line(1,0){10}} \put(10,0){\line(1,0){10}} \put(10,0){\line(1,0){10}} \put(10,0){\line($ 

Tap chí AVS

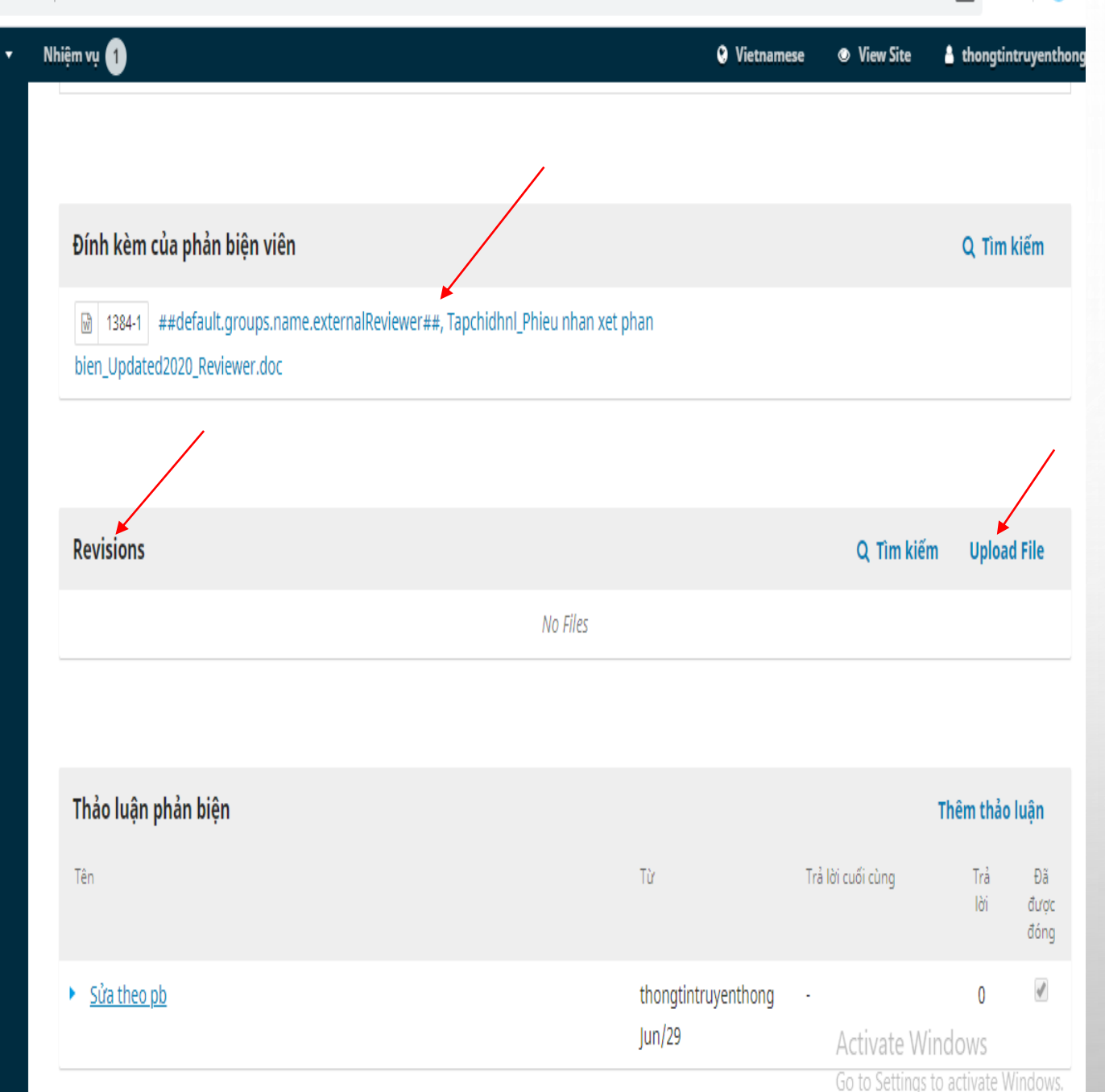

☆ ⊘

 $\downarrow$ 

### **Bước 3: b)**

**-Kéo xuống dưới, tác giả sẽ thấy file đã được phản biện góp ý -> Tác giả tải và lưu về máy tính**

**- Sau khi đã chỉnh sửa bài báo của mình theo phản biện, tác giả bấm vào Upload file của mục Revisions để đưa bài đã chỉnh sửa theo phản biện lên hệ thống.**

Không bảo mật | tapchi.huaf.edu.vn/index.php/avs/authorDashboard/submission/40

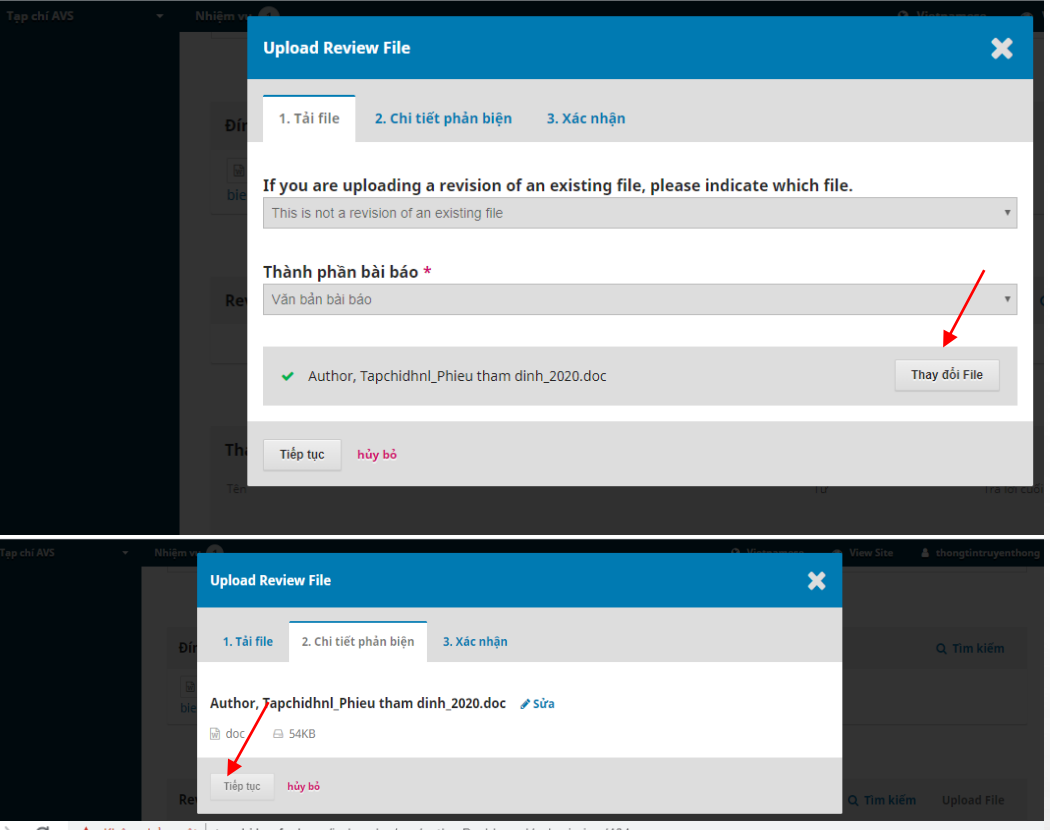

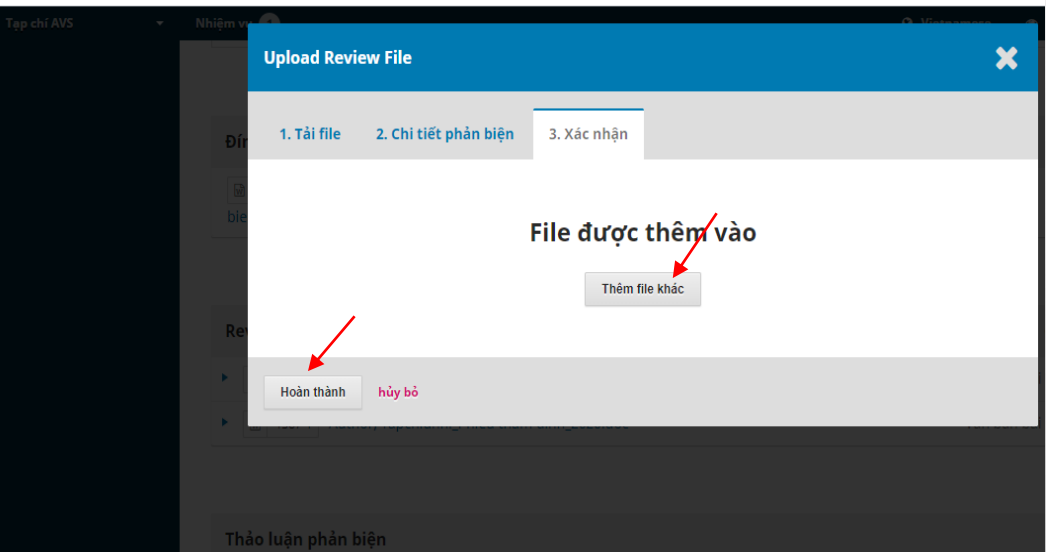

### **Bước 3: c)**

- **- Thành phần bài báo: Chọn văn bản bài báo**
- **- Upload file: Chọn file đã chỉnh sửa từ máy tính (Click đúp để hiển thị)**
- **- Bấm Tiếp tục**
- **File được thêm vào: Nếu muốn thêm file.**
- **Nếu không thì bấm Hoàn thành**

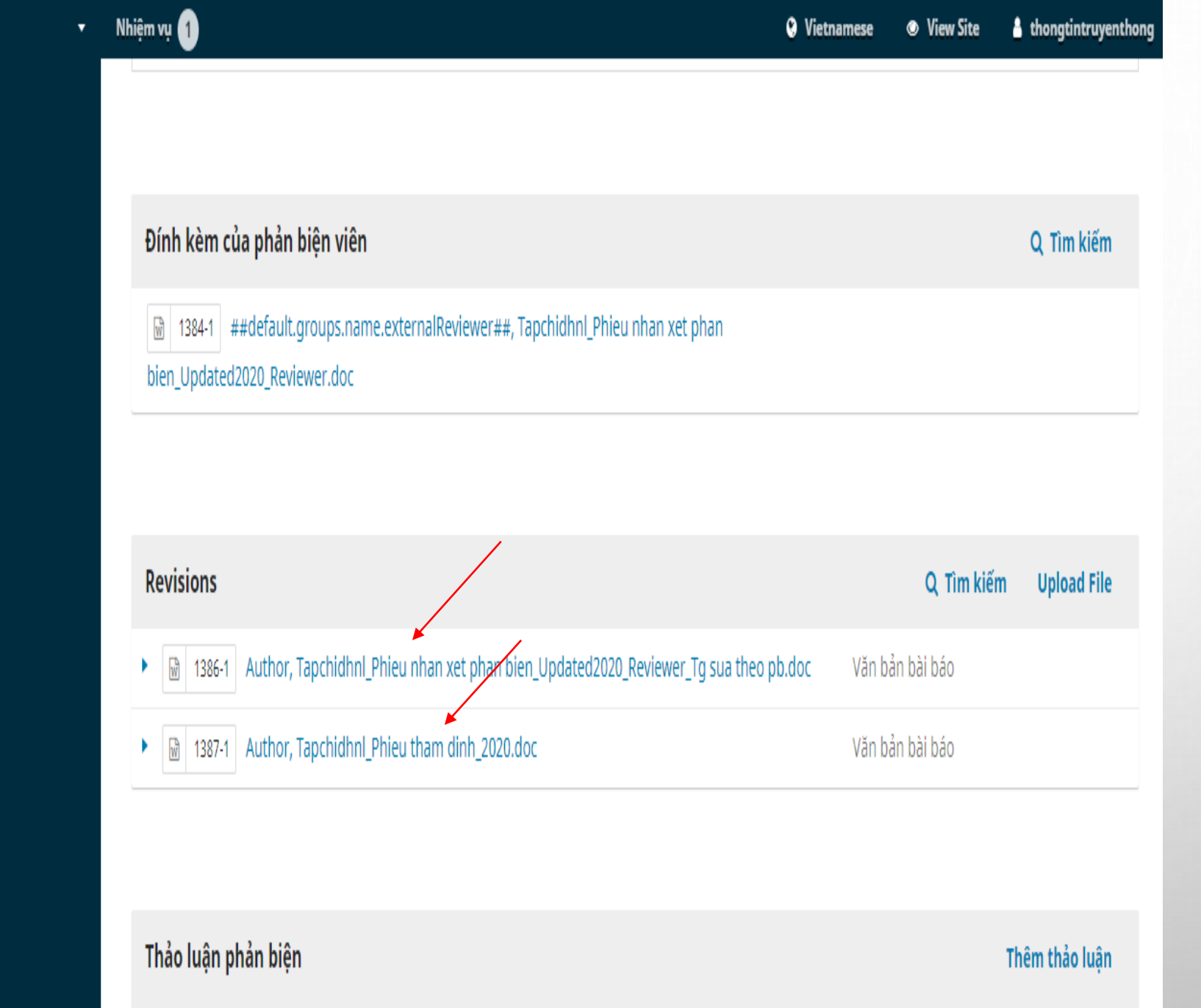

Trả lời cuối cùng

Từ

Trå

Đã

**Bước 4: Sau khi đưa file đã chỉnh sửa lên hệ thống, tác giả sẽ thấy file đã hiển thị tại mục Revisions (Có nghĩa là đã đưa files lên thành công)**

Tên

Tạp chí AVS

### **Bước 5: Sau khi hoàn tất đưa bài chỉnh sửa lên hệ thống, tác giả bấm vào Thoát tài khoản theo hướng dẫn.**

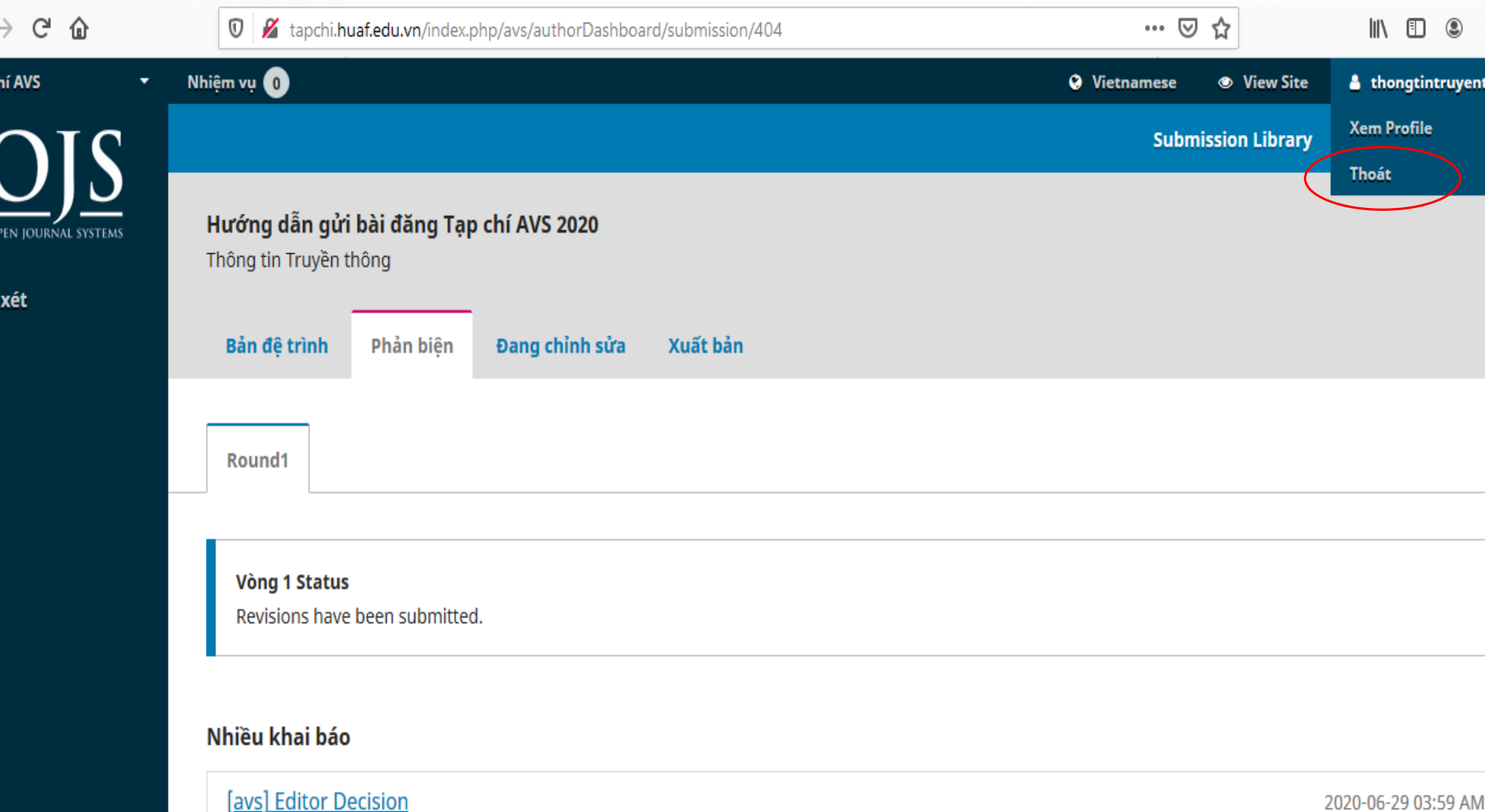

**Ghi chú: Sau khi tác giả hoàn tất gửi bản chỉnh sửa lên hệ thống, nếu bài báo được yêu cầu chỉnh sửa tiếp, tác giả thao tác tương tự các bước trên.**

**Kính chúc quý tác giả thao tác thành công!**